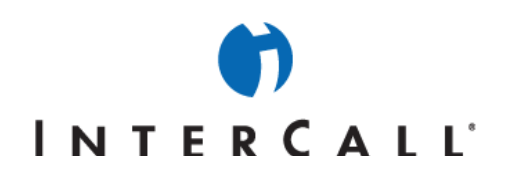

# MICROSOFT<sup>®</sup> OFFICE LIVE MEETING GUIDE TO GENERATING REPORTS

In partnership with Microsoft, InterCall® provides Live Meeting web conferencing services. This guide makes several references to the service name, platform and features.

# **B** GENERATING MEETING REPORTS

Meeting reports provide both summary and detailed information about Live Meeting conferences:

- **Meeting List report.** Lists the meetings and attendance for a given time period.
- **Meeting Attendance report.** Lists users and the role they played (presenter or attendee), the browser used, the time they arrived and the duration of their attendance for a meeting. It also includes a list of email addresses and company names if attendees and presenters were required to enter this information.
- **Meeting Poll report.** Indicates how each person attending the meeting voted in response to each Polling slide that was shown. It also includes a percentage summary of the votes.

#### **To generate a Meeting List report:**

- 1. On the **View** menu of your **My Home** page, click **Reports**.
- 2. On the **View Reports** page, click **Meeting List.** From this report you can generate other reports or change the report date range to generate new information.

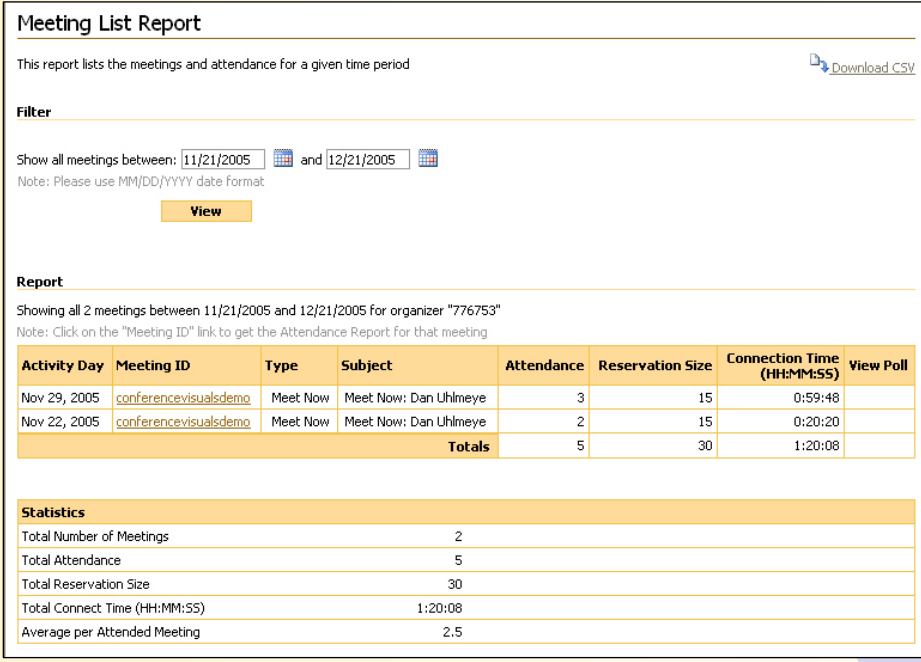

west

InterCall is a Subsidiary<br>of West Corporation

AAP/EOE Last Rev. 2.16.06 Microsoft and the Microsoft Office Logo are either trademarks or registered trademarks of Microsoft Corporation in the United States and/or other countries.

### **To generate a Meeting Attendance report:**

On the Meeting List report, click the Meeting ID for the meeting on which you want the Meeting Attendance report.

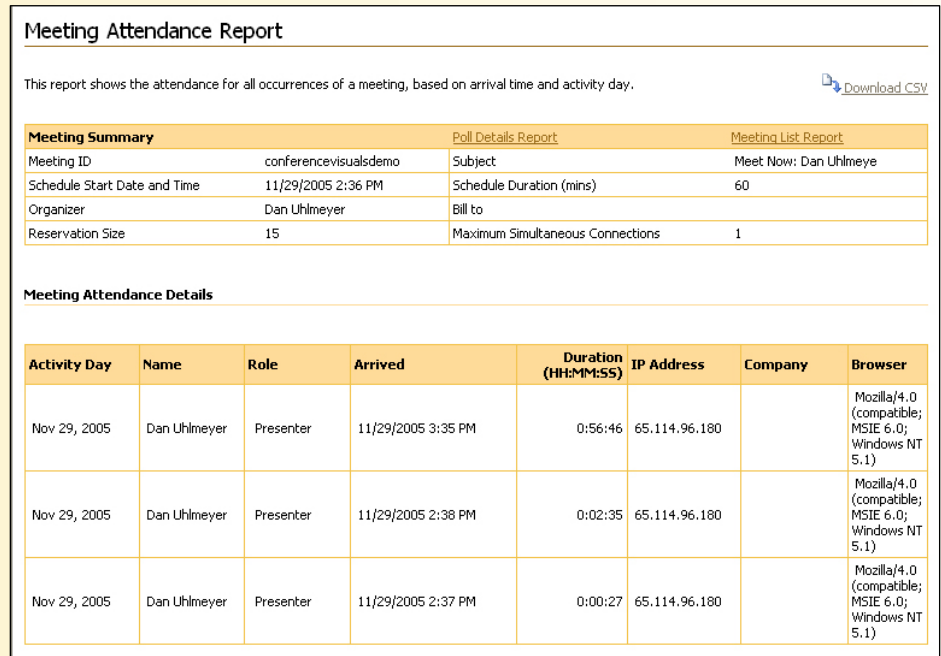

#### **To generate a Meeting Poll report:**

On the **Meeting List** report, click the **View Poll** icon next to the meeting that you want to review. If a View Poll icon does not appear next to a meeting, polls were not conducted during that meeting.

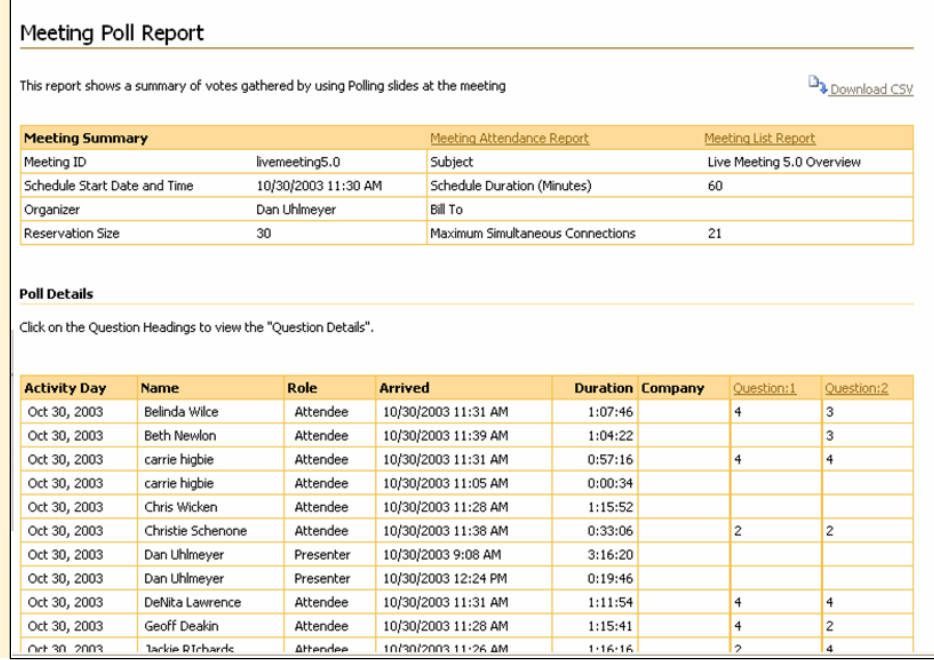

west

AAP/EOE Last Rev. 2.16.06 Microsoft and the Microsoft Office Logo are either trademarks or registered trademarks of Microsoft Corporation in the United States and/or other countries.

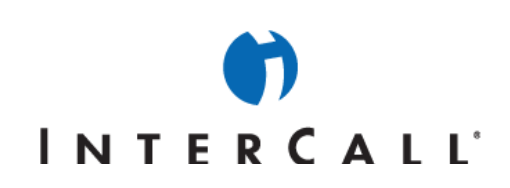

### GENERATING RECORDING REPORTS

Recording reports allow you to monitor the number of recordings available and how often they are viewed:

- **Recording List.** Shows the recordings available for a given time period and the number of times each one was viewed.
- Recording Details. Lists users who viewed a recording and indicates when the user viewed it, the user's IP address, company and browser.

#### **To generate a Recording List report:**

- 1. On the **View** menu of your **My Home** page, click **Reports**.
- 2. On the **View Reports** page, click **Recording List**.

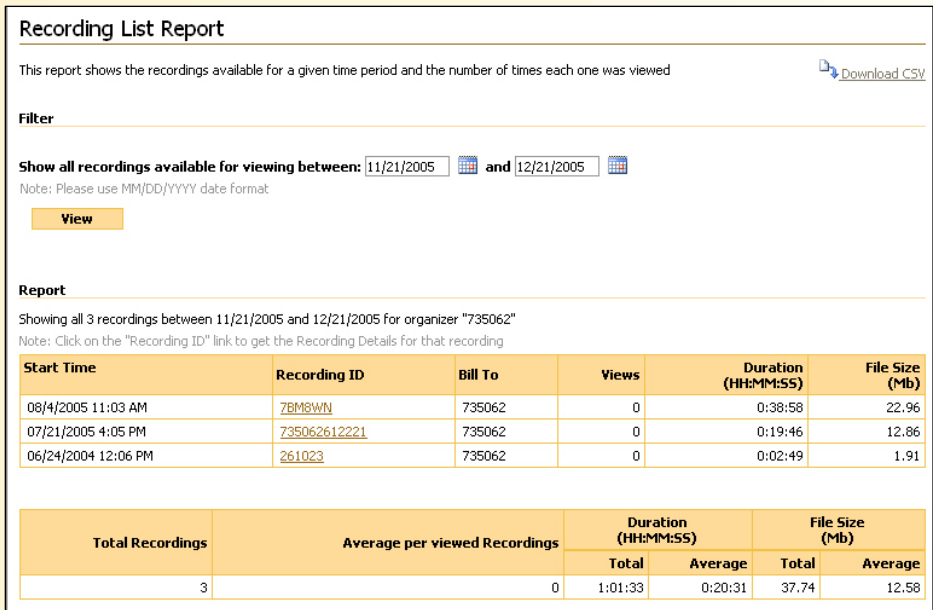

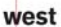

InterCall is a Subsidiary<br>of West Corporation

AAP/EOE Last Rev. 2.16.06 Microsoft and the Microsoft Office Logo are either trademarks or registered trademarks of Microsoft Corporation in the United States and/or other countries.

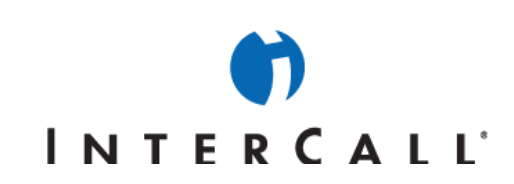

#### **To generate a Recording Details report:**

On the **Recording List** report, click the **Recording ID** of the recording that you want to view in detail.

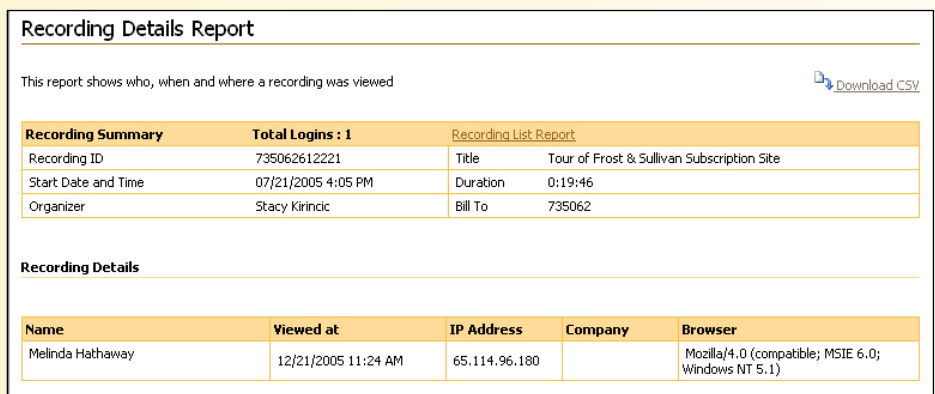

### **PRINTING AND SAVING REPORTS**

After you generate a report, you can print a copy of it, save it as a comma-separated (CSV) file or open it in Excel®.

#### **To print a report:**

- 1. While viewing a report, click **Print** on your browser's **File** menu.
- 2. In the Print dialog box, select the options that you want then click **Print**.

NOTE: Options in the Print dialog box will vary.

#### **To save the report as a CSV file:**

- 1. On the report page that you want to save, click the **Download CSV** button.
- 2. Click **Save** to save the file to your computer.

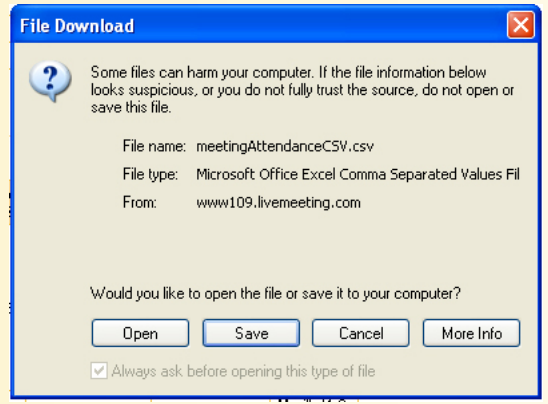

3. Navigate to the location where you want to save the file, enter a name for the file then click **Save**.

west

AAP/EOE Last Rev. 2.16.06

InterCall is a Subsidiary<br>of West Corporation

Microsoft and the Microsoft Office Logo are either trademarks or registered trademarks of Microsoft Corporation in the United States and/or other countries.

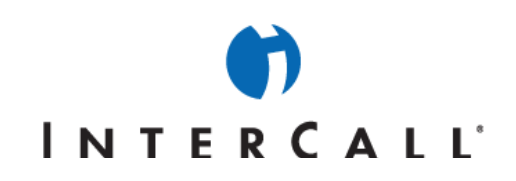

### **To open the file in Microsoft Excel:**

- 1. On the report page that you want to open in Excel, click the **Download CSV** button.
- 2. In the File Download dialog box, click **Open**. The file opens in Excel.

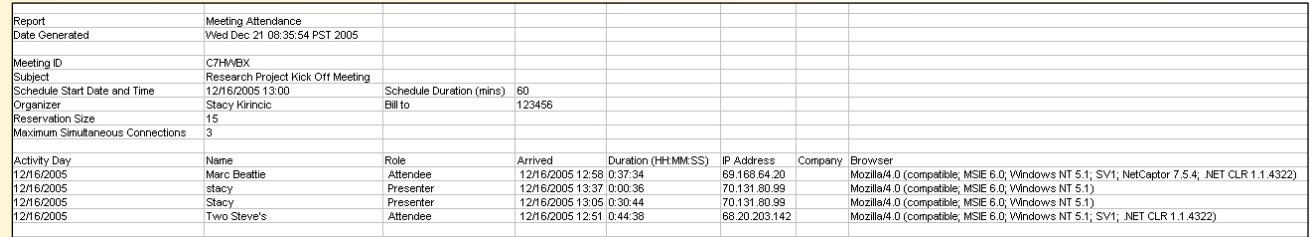

NOTE: To open the file in Excel, you must use Internet Explorer as your browser and have Excel installed on your computer.

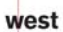

AAP/EOE Last Rev. 2.16.06

InterCall is a Subsidiary<br>of West Corporation

Microsoft and the Microsoft Office Logo are either trademarks or registered trademarks of Microsoft Corporation in the United States and/or other countries.